## Javaのダウンロード

- (1)インターネットエクスプローラを起動し,下記アドレスへアクセスします. http://java.sun.com/javase/downloads/index.jsp
- (2)Java Platform (JDK) 8u101 / 8u102 をクリックします.

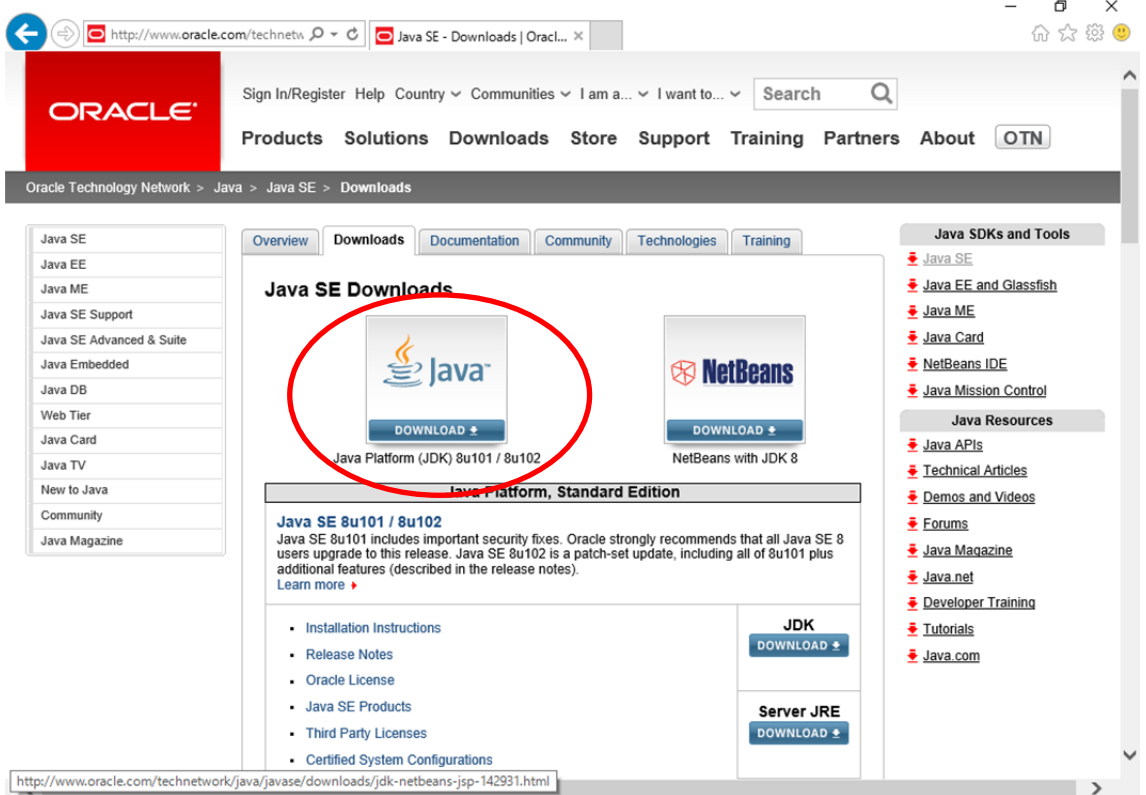

(3) Java Platform (JDK) 8u102 の [Accept License Agreement] をクリックします.

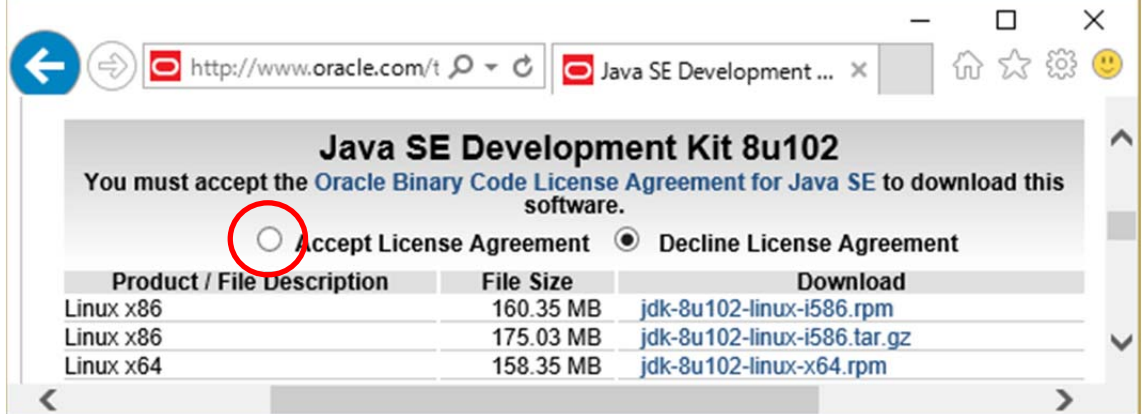

(4) 使用している OS が 32 ビットの場合は [jdk-8u102-windows-i586.exe] を, 64 ビ ットの場合は [jdk-8u102-windows-x64.exe] をクリックします.

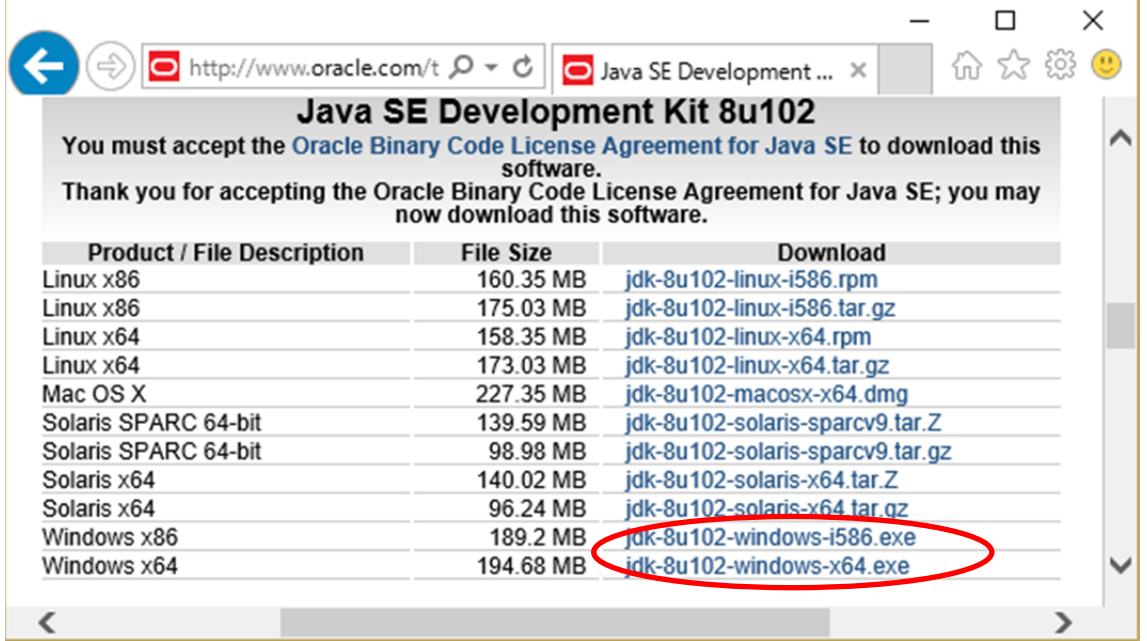

(5)[実行]をクリックします.以下は,64 ビットの例です.

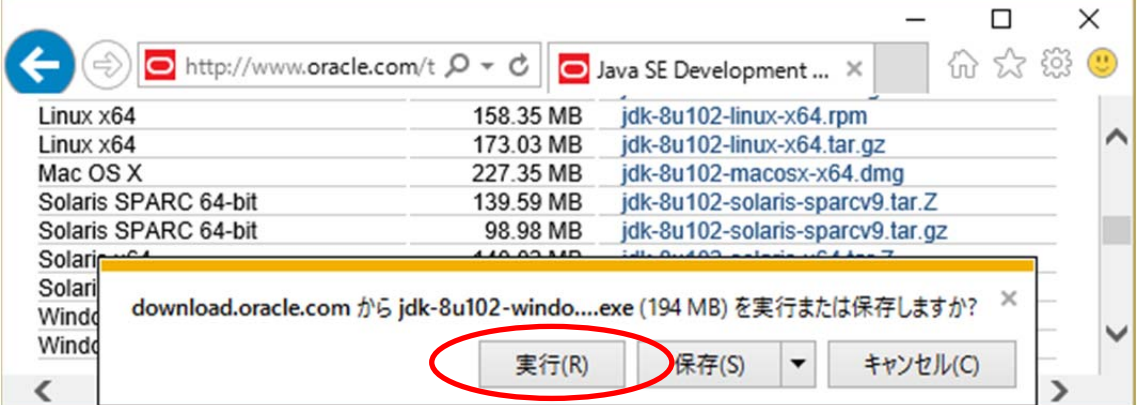

(6)ユーザアカウント制御のウインドウが表示される場合は,[はい]をクリックします.

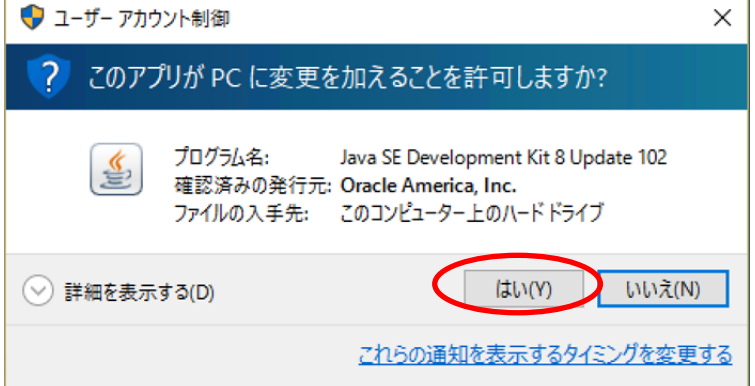

## (7) [次(N)] をクリックします.

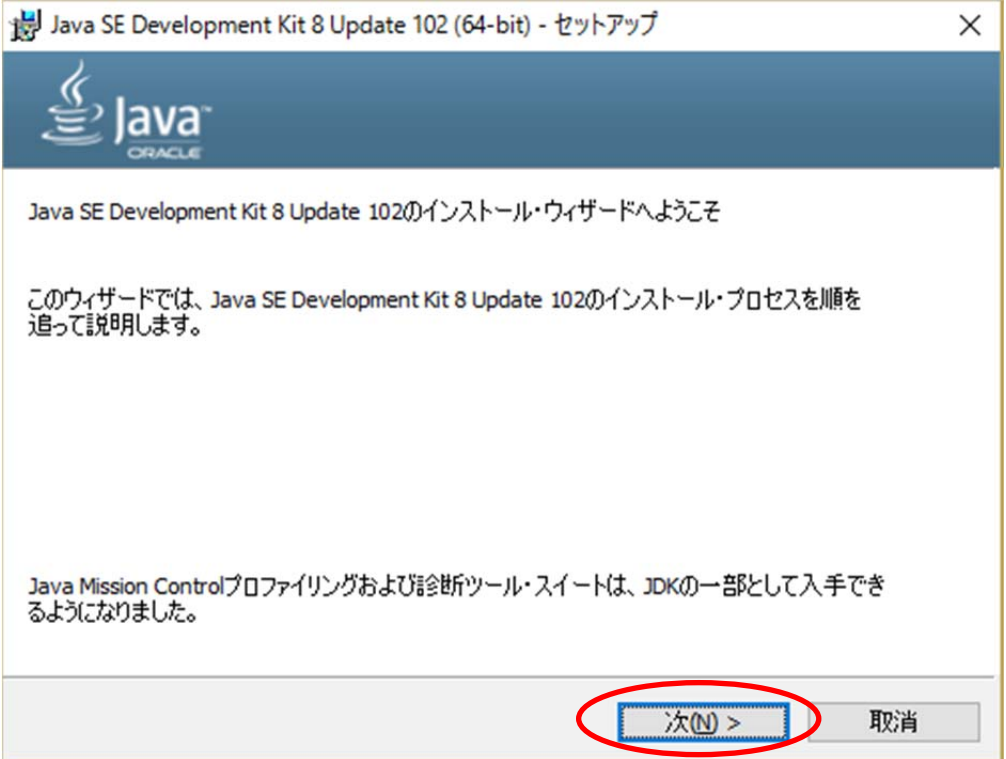

## (8) [次(N)] をクリックします.

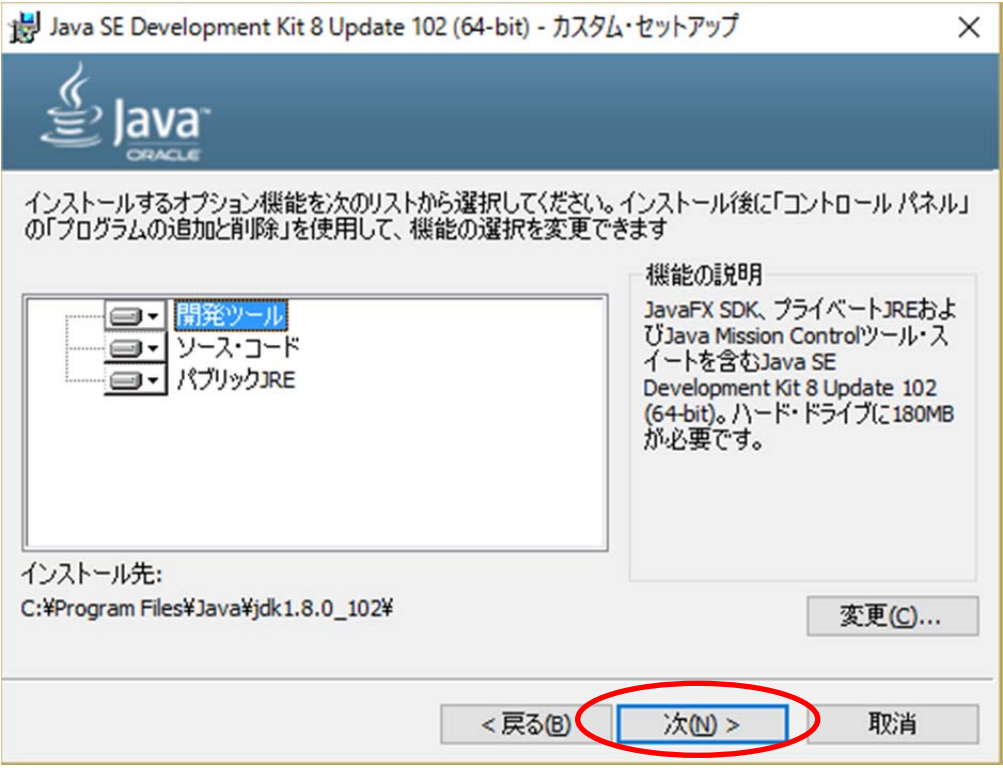

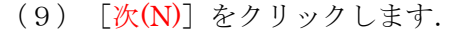

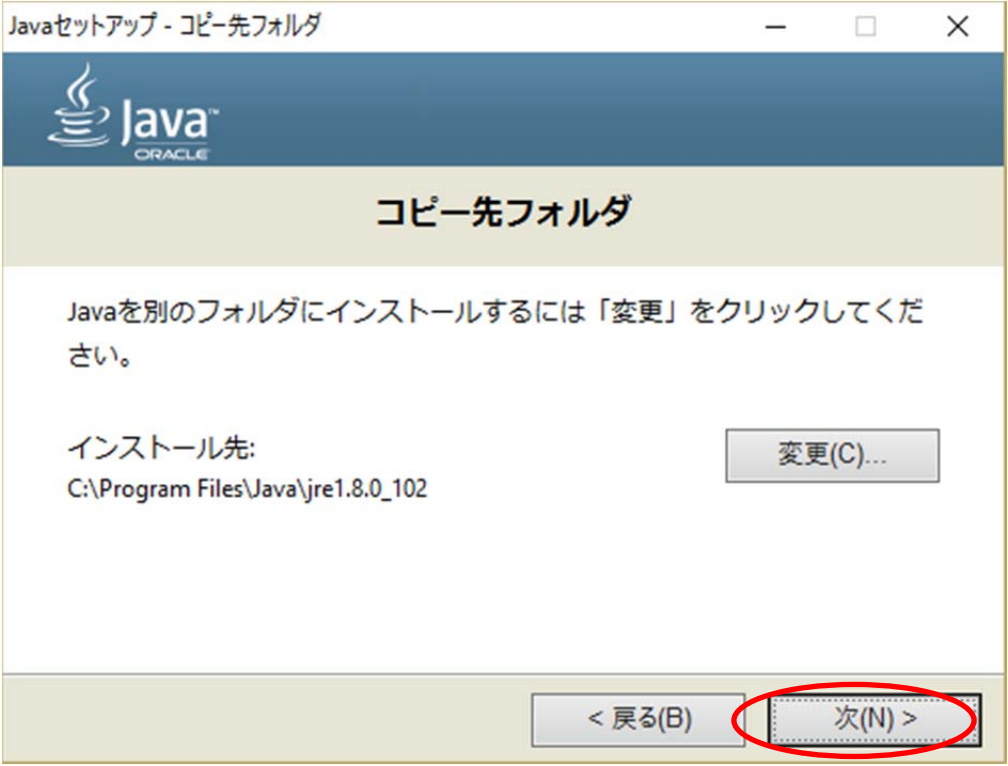

## (10) [閉じる] をクリックします.

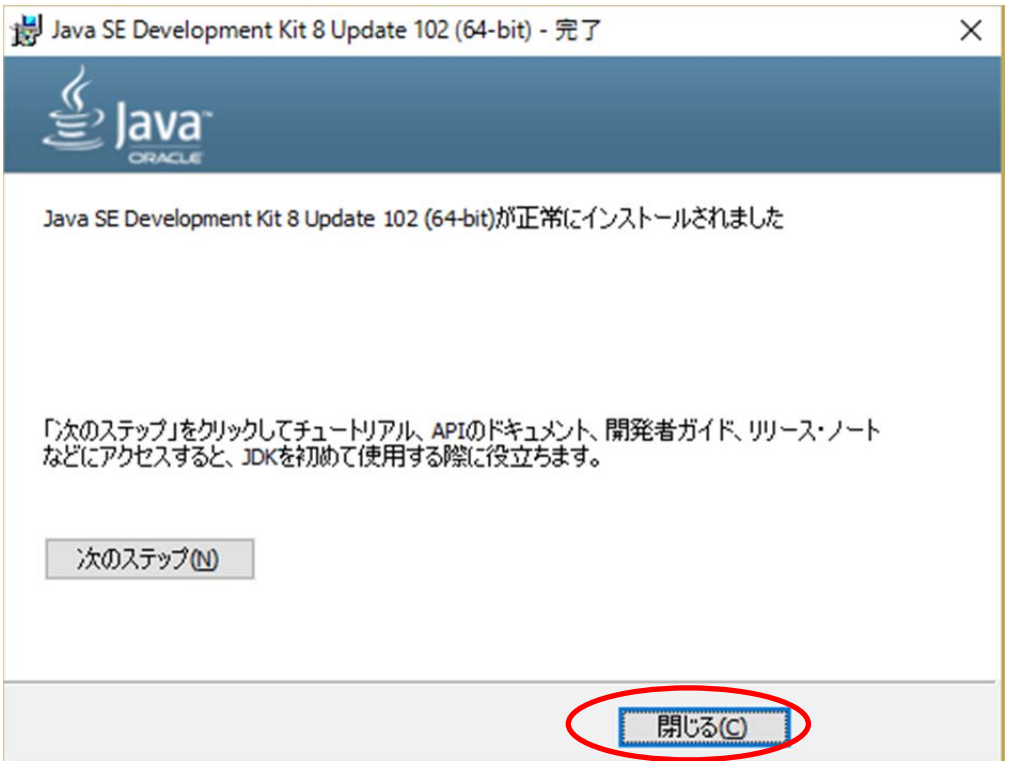

以上で終了です.